## Причинно-следственная диаграмма. Системная динамика

Лабораторная работа №1 по курсу "Введение в системный анализ" Преподаватели: Атрохов К. Г., Лаврова О. А. Осень 2017

### О задании

- Дедлайн -- работа защищается на пятом практическом занятии (30 октября у группы 2, 8 ноября у группы 9), поэтому должна быть выслана преподавателю минимум за 3 дня до этого срока
- Работу можно выполнять как самостоятельно, так и вдвоем
- Плагиат не принимается
- Диаграммы должны быть выполнены на компьютере, например, в пакете Vensim (причинно-следственные диаграммы) и iThink/Stella (системная динамика) (см. инструкции в конце документа)
- Выходной формат PDF: создайте Word или Гугл-документ, ответьте на каждое задание, вставьте скриншоты диаграмм с пояснениями, а потом экспортируйте результат в PDF)
- Каждое задание оценивается в некоторое количество баллов (макс. балл за всю работу составляет 10)

### Источники информации

[1] Сенге П. Пятая дисциплина [\(онлайн-конспект,](http://baguzin.ru/wp/piter-senge-pyataya-distsiplina-iskusst/) в сети можно найти полную версию) [2] Медоуз Д. Азбука системного мышления [\(онлайн-конспект](http://baguzin.ru/wp/donella-medouz-azbuka-sistemnogo-mysh/), в сети можно найти полную версию)

[3] Каталевский Д. Ю. Основы имитационного [моделирования](https://www.anylogic.ru/resources/books/katalevsky-osnovy-im/index.php) и системного анализа в [управлении](https://www.anylogic.ru/resources/books/katalevsky-osnovy-im/index.php)

### Задание 1. Пробки на дорогах (макс. <sup>2</sup> балла)

В книге Дмитрия Каталевского "Основы имитационного [моделирования](https://www.anylogic.ru/resources/books/katalevsky-osnovy-im/index.php) и системного анализа в [управлении"](https://www.anylogic.ru/resources/books/katalevsky-osnovy-im/index.php) приведен кейс "Пробки на дорогах" (стр. 107), в рамках которого построена причинно-следственная диаграмма (Causal Loop Diagram, CLD).

Рассмотрите этот кейс. Постройте компьютерную диаграмму в Vensim или любой другой программе, список которых приведен в приложении **(1балл)**.

Попробуйте доработать диаграмму собственными мерами по борьбе с пробками, учитывая вероятные последствия их воздействия на систему. Выделите получившиеся контуры обратной связи и проанализируйте, как они влияют на систему (1 балл).

### Задание 2. Анализ проблемы (макс. 3 балла)

Рассмотрите одну из приведенных ниже проблемных ситуаций (или придумайте сами). Постройте причинно-следственную диаграмму для этой ситуации и опишите ее. Внутри диаграммы должны присутствовать циклы обратной связи (укажите их). Оцените, какие рычаги влияния на ситуацию существуют.

Замечание: У данного задания не может быть единственного решения. Вы моделируете ситуацию в рамках тех знаний, которыми владеете. Другой человек нарисует ту же ситуацию по-другому. Поэтому основной смысл задания в том, чтобы вы попытались рассмотреть ситуацию как можно шире, смогли аргументированно отстоять свою точку зрения.

Список проблемных ситуаций:

- 1. Студенты практически не занимаются исследовательской работой в стенах университета (и не стремятся это делать).
- 2. Выпускники ВУЗов практически не готовы сразу работать по своей специальности (без стажа в 1-2 года).
- 3. Есть ли будущее у такой структуры как сегодняшний университет, особенно когда появляются и развиваются дистанционные и онлайн формы обучения?
- 4. Почему в Европе много уличной еды, а у нас в Минске нет?
- 5. Почему в новых ресторанах все ОК, но только 60% из них выживают в следующие три года? Почему происходит "угасание" ресторанов?
- 6. К чему может привести ориентация правоохранительных органов на процент раскрываемых преступлений?
- 7. Что произойдет, если изменить мотивацию дорожных строителей на обратную, т.е. выплачивать им деньги только когда в городе нет ям и выбоин на дорогах?
- 8. Взрослые люди, как правило, не проверяют свое здоровье регулярно, а решают проблемы по мере поступления, когда уже бывает поздно.
- 9. Рассмотрите феномен прокрастинации (внутреннего отказа от работы над насущными проблемами). Почему он проявляется? Советую лонгрид на тему (англ. язык).
- 10. Инвалидам сложно адаптироваться в здоровое общество. Конкурировать с обычными людьми они зачастую не могут, а преференции, например, гарантированные рабочие места делают фирмы менее эффективными.
- 11. Чем вызывается этнический терроризм? Вам поможет интересное исследование на эту тему (англ. язык).
- 12. Почему мы так часто слышим о массовой стрельбе в США? Ссылка вам в помощь (англ. язык).

13. Придумайте свою собственную ситуацию...

Полностью выполненная работа оценивается в 3 балла, а именно:

- построенная компьютерная модель с циклами обратной связи оценивается в 1 балл
- аргументированное описание -- еще в 1 балл
- оценка путей разрешения ситуации к лучшему -- еще в 1 балл.

#### Задание 3. Системные архетипы (макс. 2 балла)

В книгах Питер Сенге "Пятая дисциплина" и Донеллы Медоуз "Азбука системного мышления" описаны так называемые системные архетипы, то есть часто встречающиеся системные структуры, которые генерируют часто встречающиеся типы проблемного поведения. Эти архетипы приведены в таблице (некоторые повторяются в обеих книгах):

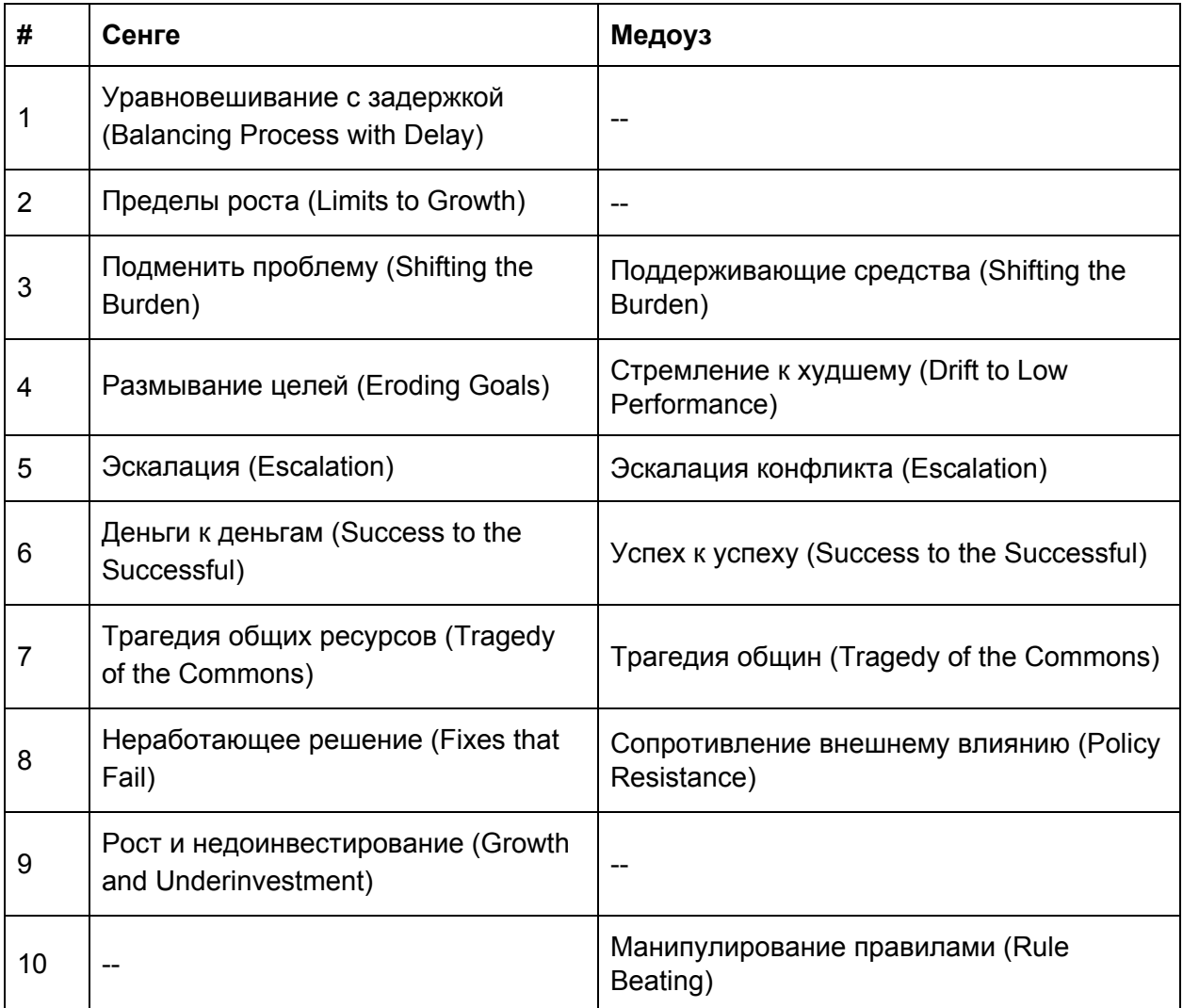

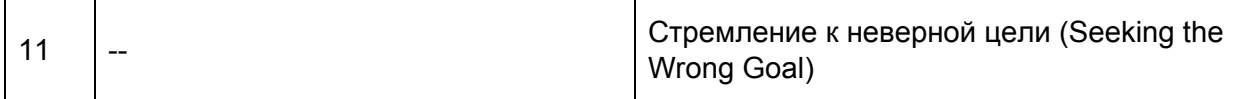

Рассмотрите один из архетипов (согласно порядкового номера первого по алфавиту участника команды). Опишите, в каких случаях он возникает и какие есть пути его разрешения **(1балл)**.

Приведите пример ситуации, где возникает архетип, отличный от представленных в книгах Сенге и Медоуз **(1балл)**.

### Задание 4. Вирус "свиного" гриппа (макс. <sup>3</sup> балла)

В этом задании вам предлагается смоделировать распространение вируса "свиного" гриппа H1N1. Представьте школу, в которой учатся 2000 школьников. Один из них заболел гриппом H1N1, но пока без симптомов. Постройте динамику распространения эпидемии, а также покажите, как может влиять на эту динамику вакцинация.

#### Построение модели

Для решения задачи будем использовать модель SEIR. В этой модели всю группу людей можно разделить на 4 группы:

- 1. S (susceptible) здоровые люди, которые подвержены вирусу
- 2. E (exposed) люди, заболевшие, не показывающие симптомов
- 3. I (infected) заболевшие люди с симптомами
- 4. R (recovered) излечившиеся люди

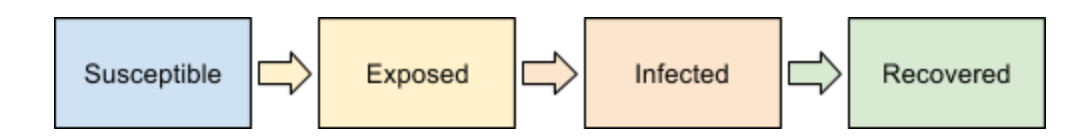

При построении модели исходите из следующих предпосылок:

- Подверженные вирусу люди (S) встречаются с заболевшими (частота контактов равна 1) и могут при этом заболеть сами (принцип тот же, что и в [модели](https://en.wikipedia.org/wiki/System_dynamics#Stock_and_flow_diagrams) Басса)
- (E) переходят в (I) неизбежно через 1 день
- (I) переходят в  $(R)$  неизбежно через 7 дней (считаем, что излечиваются все)
- Начальные значения:
	- $O(S) = 1999$
	- $O$  (E) = 1
	- $() = (R) = 0$
- Время моделирования 0..100 дней

Постройте график, показывающий динамику числа больных школьников (E+I). Для этого удобно создать конвертер Sick с типом Summer и уже его вывести на график. Примерный результат показан ниже.

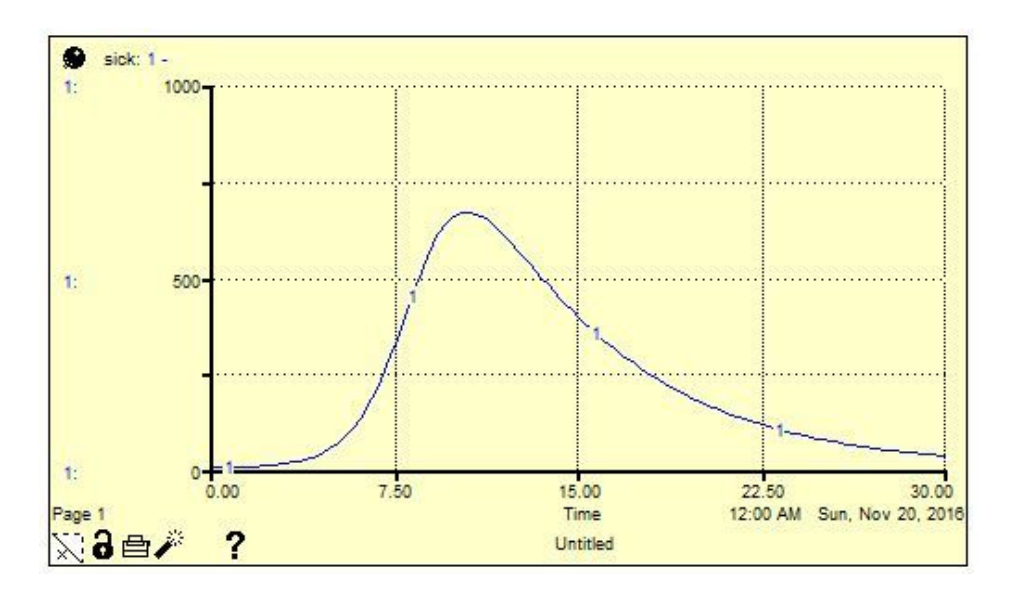

#### Вакцинация

После этого добавьте в модель механизм вакцинации с двумя параметрами: процент прививаемых людей и процент эффективности вакцины.

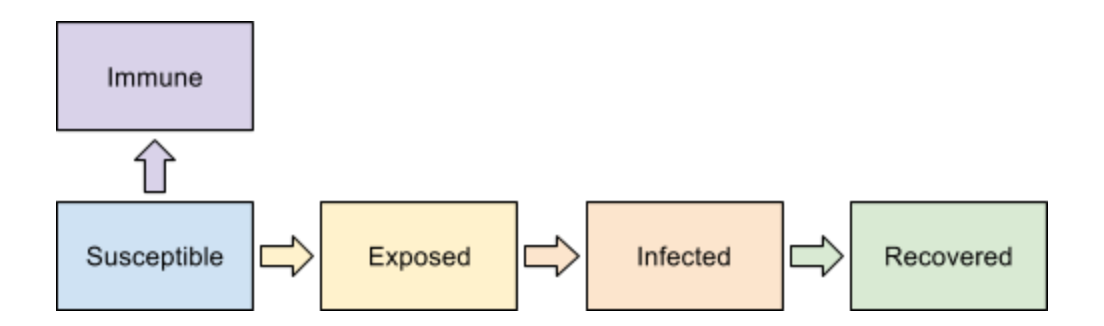

Для реализации вакцинации надо в самом начале моделирования (t=0) из запаса Susceptible перекинуть часть в людей в запас Immune. Для этого воспользуйтесь встроенной функцией PULSE. Количество привитых будет зависеть от процента прививаемых и эффективности вакцины.

На вкладке Interface постройте визуализацию модели. Добавьте график с одной переменной Sick (E+I). Задайте в свойствах графика шкалу от 0 до 2000, а также включите опцию Comparative, чтобы не очищались предыдущие прогоны модели. Также добавьте два переключателя для процента прививаемых и эффективности вакцины, а также две кнопки Run (запускает симуляцию) и Clear (очищает график). Для этого на кнопки повесьте пункты вызовы меню Run и Restore Graphs & Tables. Выполните симуляцию для эффективности вакцины 50% и процента прививаемых 0%, 25%, 50%, 75%, 90%.

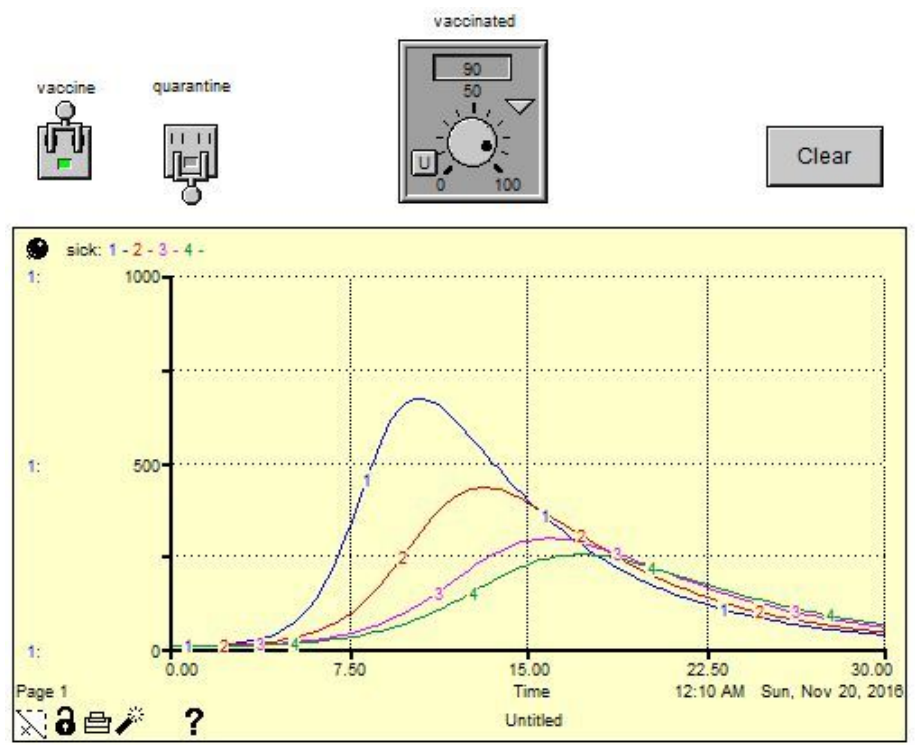

Полностью выполненное задание оценивается в **3балла**:

- 1 балл за использование модели Басса при построении SEIR модели и понимание того, как она работает
- 1 балл за построение SEIR модели
- 1 балла за добавление вакцинации и управляющих элементов управления

### Пример построения причинно-следственной диаграммы (Causal Loop Diagram, CLD)

Рассмотрим следующую ситуацию: в некоторой компании ухудшилась продуктивность. Один из менеджеров, связанный с отделом кадров, считает, что дело в том, что сотрудники неоправданно часто отпрашиваются по телефону ввиду болезни. А чем больше таких сотрудников, тем меньше тех, кто выполняет работу, поэтому продуктивность падает. Вроде бы все логично, но что если есть и другие факторы, влияющие на ситуацию? Построим причинно-следственную диаграмму.

Причинно-следственная диаграмма (**CausalLoopDiagram,CLD**) состоит из переменных и связей между ними. Например, в нашем случае имеем:

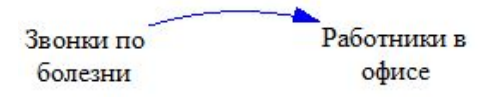

Связаны ли эти переменные? Конечно, ведь чем больше работников отпрашивается, тем меньше работников в офисе. Связь обратно пропорциональная — она обозначается **минусом("-")**.

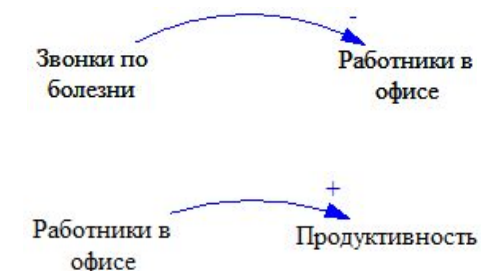

Идем дальше:

Связь между количеством сотрудников в офисе и продуктивностью прямая: чем их больше, тем больше дел можно сделать. Поэтому такая связь помечается **плюсом("+")**. Собственно, других связей кроме "+" и "-" на диаграмме CLD не бывает.

**Замечание:**Положительная связь (+) обозначает прямую связь: чем больше A, тем больше B, но также чем меньше A, тем меньше B. Отрицательная связь (-) обозначает обратную связь: чем больше A, тем меньше B, но также чем меньше A, тем больше B.

Продолжим моделирование ситуации. Какие еще факторы влияют на отсутствие людей на работе? Немного подумав можно перечислить следующие:

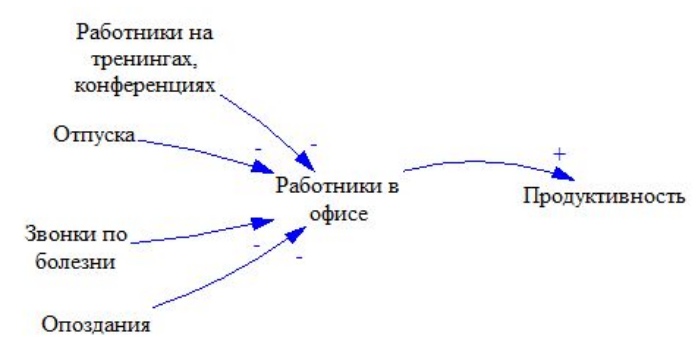

Что с этим всем делать? Как изменение продуктивности влияет на членов команды? Если продуктивность падает, появляется необходимость в свежих идеях, новых способах работы, новых знаниях. Также при этом растет количество овертаймов (переработок), так как на выполнение работы тратится больше времени. Менеджеры, обычно более опытные работники, берутся выполнять часть чужой работы. Это примеры отрицательных связей.

С другой стороны, рост продуктивности отражается на боевом духе команды. Это пример положительной связи. Добавим это на диаграмму.

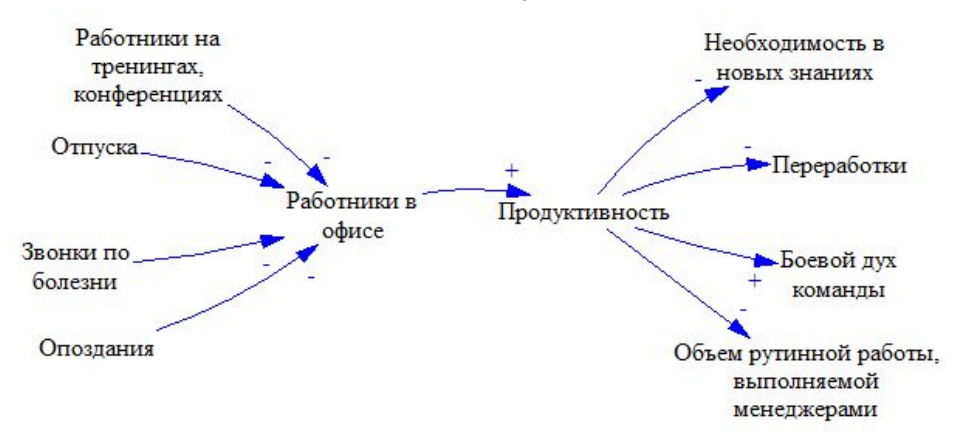

Поработаем с каждой переменной в отдельности. Необходимость в новых знаниях влечет за собой то, что больше сотрудников начинает участвовать в тренингах или конференциях. Рост переработок приводит к тому, что работники меньше проводят времени с семьей/друзьями, что отрицательно сказывается на их боевом духе. То что менеджеры отвлекаются от своих непосредственных обязанностей, понижает качество их управленческой работы. Это может привести к снижению дисциплины (работники будут чаще опаздывать, ведь никто за ними не смотрит). Также на опоздания может повлиять снижение духа команды: немотивированные сотрудники начинают отвлекаться, заниматься другими делами.

Если глянуть дальше, то переработки могут привести к снижению уровня здоровья. На диаграмме эффект проявляемый только через какое-то время показан в виде двух линий на стрелке. Увеличение нагрузок без отдыха бесследно не проходит — организм имеет некий защитный потенциал, но и он истощится через год-два.

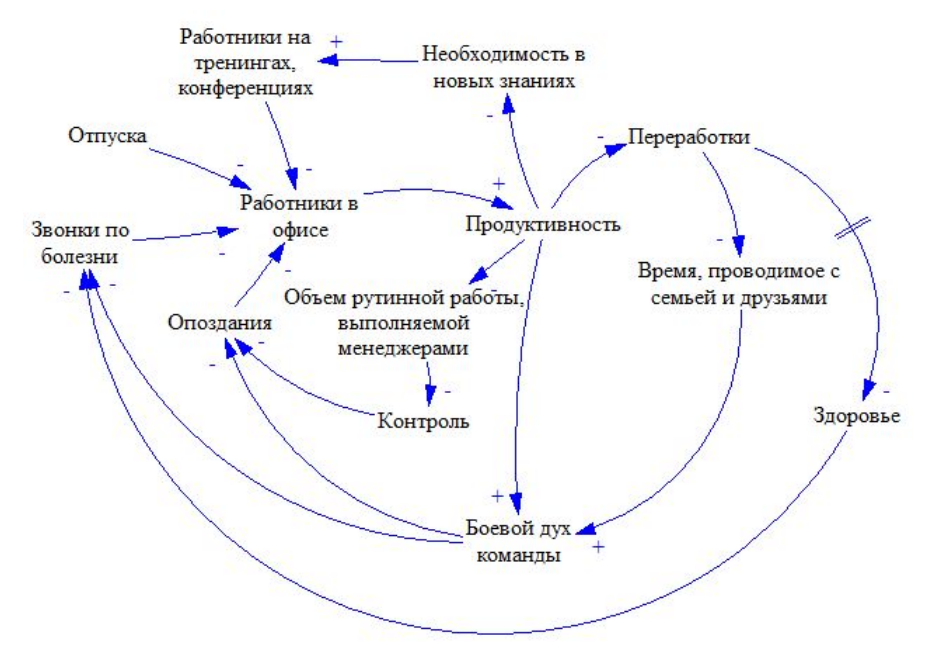

Диаграмма построена — займемся выводами. Сначала отследим циклы обратной связи.

Первый цикл такой: Работники в офисе (+) Продуктивность (-) Объем работы, выполняемой менеджерами (-) Контроль за сотрудниками (-) Опоздания (-) Работники в офисе. Количество минусов в цикле 4 (четное), поэтому это будет **усиливающийцикл**. Чем больше менеджеры берутся за чужую работу, тем меньше у них времени контролировать других, тем больше работников будет отлынивать от работы, тем больше будет падать продуктивность, тем больше менеджерам нужно будет брать работы на себя. В этом как раз и состоит усиление. Такой цикл обозначается буквой R (от слова Reinforcement), для удобства назначим ему номер R1.

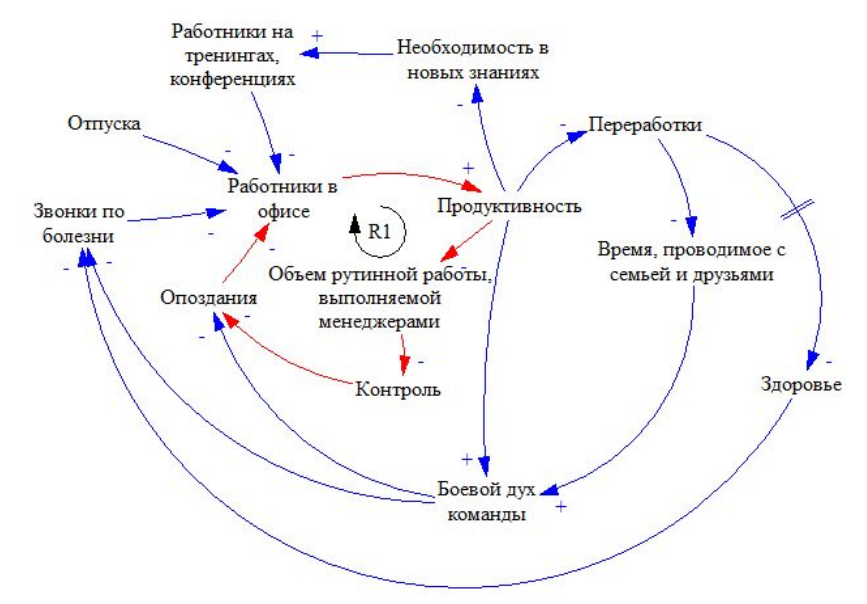

Еще один усиливающий цикл R2 показан ниже. Попробуйте объяснить его сами.

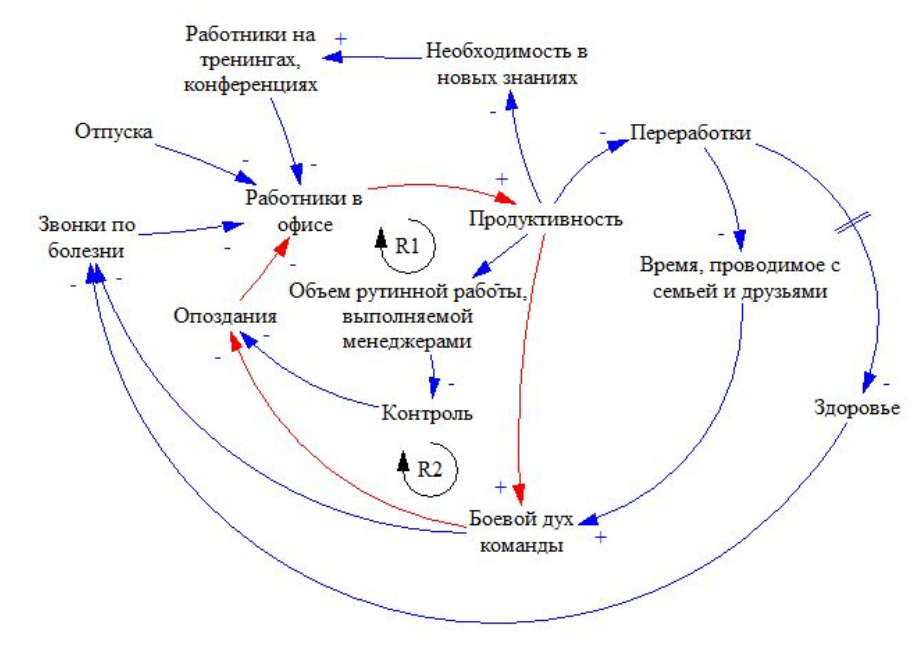

Остальные усиливающие циклы отыщите сами.

Отсутствие балансирующих циклов говорит о напряженной ситуации. Продуктивность будет падать и дальше. В качестве быстрого решения (на лекции это было бы названо частичным решением по Акоффу или Resolution'ом) можно использовать переработки. Чем больше их будет, тем больше будет работников в офисе и тем больше мы сможем сделать. Отразим эту новую связь на диаграмме. Полученный цикл B1 (от слова Balance) является балансирующим (в нем минусов нечетное количество), он стабилизирует систему. Происходит это так: Больше переработок (+) Больше работников в офисе (-) Повышение продуктивности (-) Снижение переработок. То есть увеличение переработок приводит в итоге к их снижению.

**Замечание:**Обратите внимание, что обозначения циклов отражают то, как эти циклы направлены: по часовой или против часовой стрелки. Саму диаграмму при этом пришлось разместить по-другому.

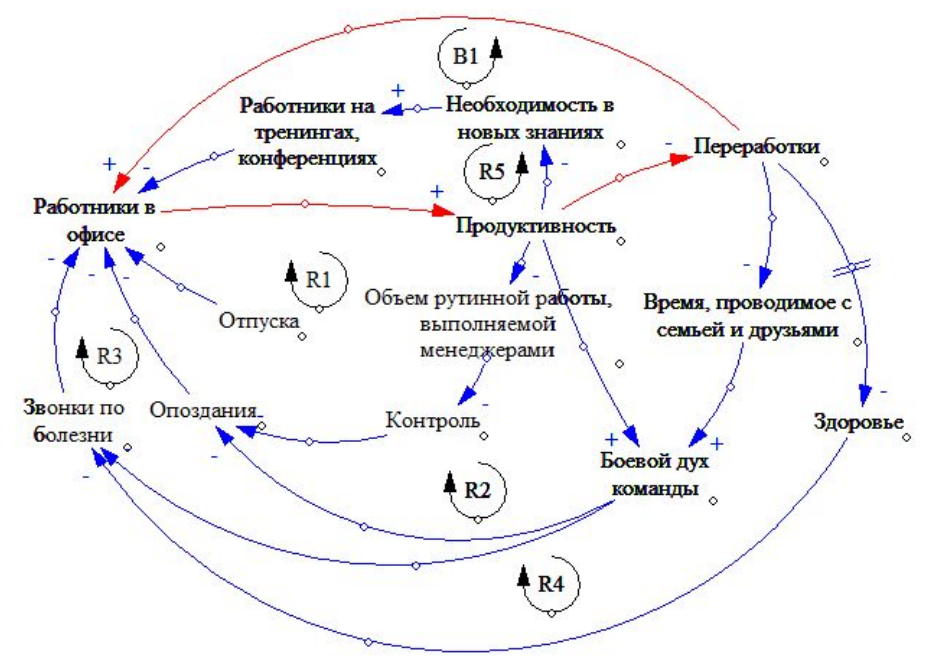

Решение с увеличением переработок является краткосрочным. В перспективе ничем хорошим это не закончится. Какие еще рычаги влияния на ситуацию у нас есть?

- Мы можем пересмотреть политику в отношении тренингов. Действительно ли они настолько полезны? Приносят ли они ощутимый результат, например, рост прибыли компании? Стоит ли посылать нескольких сотрудников? Для ответа на этот вопрос понадобится время.
- Усиление дисциплины: сотрудники должны уяснить, что пропуски и опоздания являются чем-то исключительным. Стоит ввести простую процедуру уведомления о болезни / опоздании и следить за ее исполнением (например, работник должен отправить письмо на специальный ящик).

• Нужно следить за боевым духом команды. Лучшее оборудование, выезды на природу и другие командные развлечения, решение бытовых и других проблем. И, конечно, значимые цели.

Построив причинно-следственную диаграмму мы увидели ситуацию в более широком масштабе. Изначально ведь ситуация касалась звонков по болезни и снижения продуктивности. А в результате появилось некоторое представления о том, как это все связано с работой команды в целом.

### Как нарисовать диаграмму в Vensim

Диаграммы из предыдущего пункта были нарисованы в специализированном ПО Vensim (http://vensim.com/). Эта программа позволяет не только рисовать статичные диаграммы, но исследовать поведение системы в динамике. Бесплатную версию (PLE) можно скачать по адресу: http://vensim.com/free-download/

#### Начало работы

Запускаете Vensim. Создаете новую модель в меню File > New Model и жмете ОК.

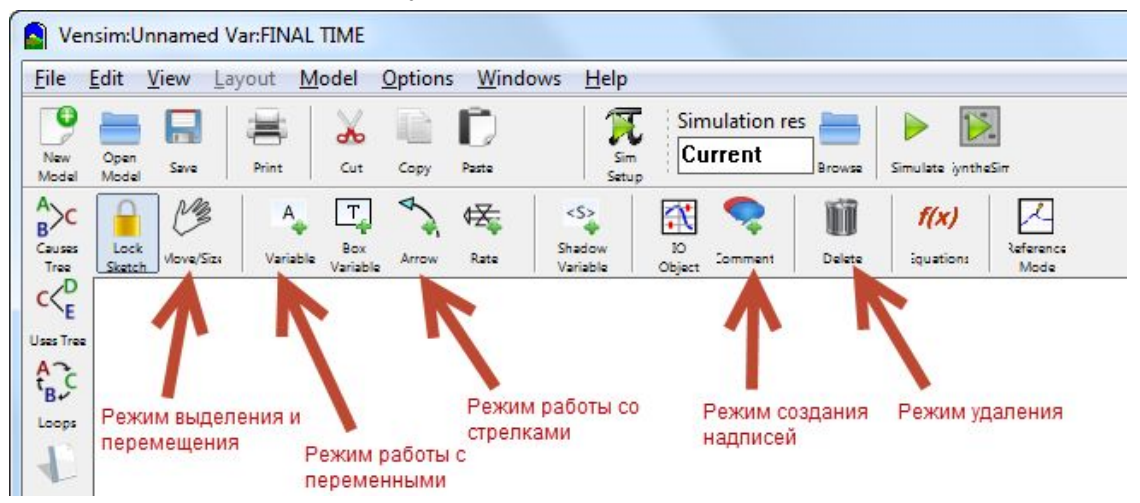

В Vensim проще всего работать переключаясь между режимами. Например, нужно вам добавить переменную или поменять название у существующей или изменить свойства, переходите в режим переменной и делаете. И так со всем остальным.

#### Переменные

Переходите в режим переменной (Variable). Кликаете куда нужно и вводите название. Выделив переменную можно ее перенести. Двух одинаковых переменных быть не может. Кириллица поддерживается.

Совет: Сначала добавьте много переменных, а потом переходите в режим стрелок.

#### Связи/Стрелки

Переходите в режим стрелки (Arrow). Щелкаете по первой переменной, потом по второй и, стрелка появляется. Иногда нужно двигать стрелку или саму переменную, чтобы все отображалось красиво.

Выделив стрелку и нажав правую клавишу мыши можно открыть свойства стрелки:

- задать там тип связи  $("+"$  или "-")
- $\bullet$  задать расположение "+"/"-" (я чаще ставлю outside)
- добавить отметку ("||") о том, что связь проявляется через некоторое время (если нужно)
- задать цвет стрелки (если надо выделить цикл)

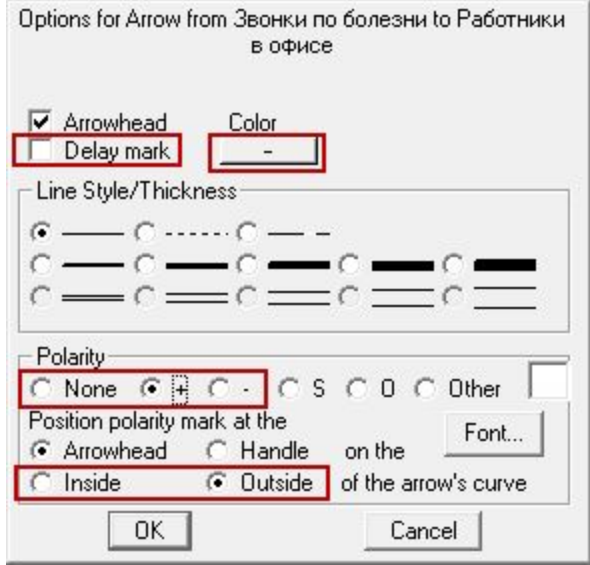

#### **Перемещениеобъектов**

Переходите в режим перемещения (Move/Size) и двигайте любые объекты.

#### **Удалениеобъектов**

Переходите в режим удаления и кликайте по ненужным объектам.

#### **Добавлениетиповциклов**

Переходите в режим комментирования (Comment). Введите название надписи и ее форму (на диаграммах я выбирал Loop Clkwse или Loop Counter в зависимости от направления цикла).

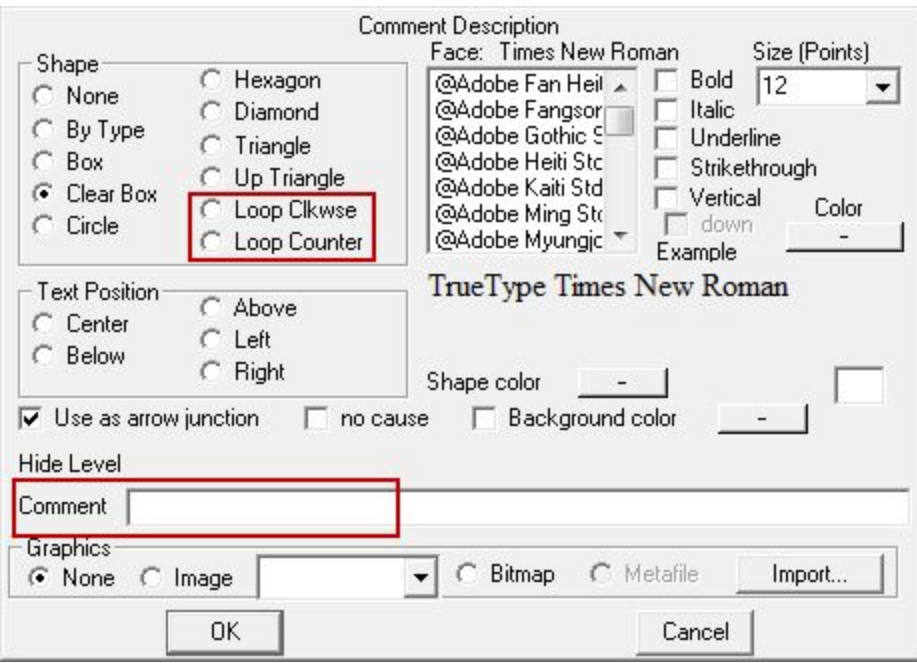

#### Построение системной модели в iThink/Stella

**Замечание:**Программы iThink/Stella являются коммерческой разработкой компании isee systems [\(http://www.iseesystems.com/\)](http://www.iseesystems.com/). На сайте компании вы найдете более новые продукты, нежели iThink 9.1.x, который мы рассматривали на практических занятиях. В частности, по адресу <http://www.iseesystems.com/store/products/trial.aspx> вы можете установить 30-дневную версию Stella Architect без возможности сохранения. Внешний вид программы, конечно, заметно отличается, однако принципы построения моделей по сравнению с iThink 9.1.x существенно не изменились.

Построим простую модель для прогнозирования населения РБ через 5 лет. В модели будем исходить из предположения, что основное влияние на динамику роста населения оказывают рождаемость и смертность (а миграцию учитывать не будем). Системная диаграмма для этой модели выглядит так:

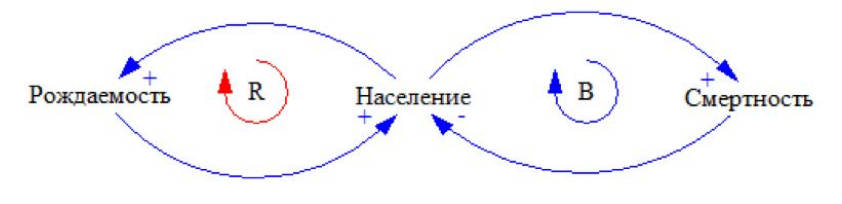

Рождаемость формирует усиливающий (R от Reinforcement) цикл обратной связи, а смертность, соответственно, балансирующий (B от Balancing).

Данные для прогнозирования найдем на сайте Белстата:

- [Население](http://www.belstat.gov.by/ofitsialnaya-statistika/solialnaya-sfera/demografiya_2/g/chislennost-i-estestvennyi-prirost-naseleniya/) в 2015 9 481 тыс.
- [Коэффициент](http://www.belstat.gov.by/ofitsialnaya-statistika/solialnaya-sfera/demografiya_2/g/obschie-koeffitsienty-rozhdaemosti-naseleniya-po-oblastyam-i-g-minsku/) рождаемости 12.5 на тыс. человек
- [Коэффициент](http://www.belstat.gov.by/ofitsialnaya-statistika/solialnaya-sfera/demografiya_2/g/obschie-koeffitsienty-smertnosti-naseleniya-po-oblastyam-i-g-minsku/) смертности 12.8 на тыс. человек

Окно программы содержит 4 вкладки (аспекта модели):

- Interface это витрина для модели, куда можно добавлять различные элементы управления
- Map здесь можно задать текстовое описание для каждого блока
- **● Model(основнаядлянас)—здесьпроисходитмоделирование**
- Equation здесь можно видеть применяемые в модели уравнения

На панели инструментов для нас пока важны первые четыре:

- $\bullet$  Запасы
- Потоки
- Конвертеры
- **Связи**

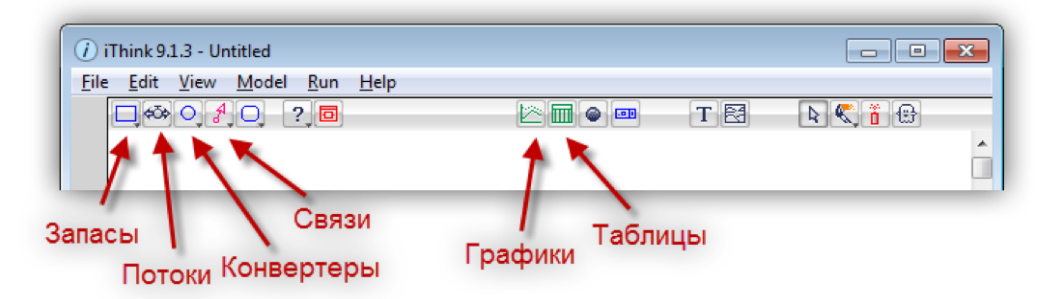

Переходим на вкладку Model. Добавляем запас (Stock) и называем его Population. Добавляем входящий поток (однонаправленный) Births и такой же исходящий поток Deaths.

Если по умолчанию выбирается двунаправленный поток, то просто долго нажмите на иконку и выберите в выпадающем списке однонаправленный поток (Flow).

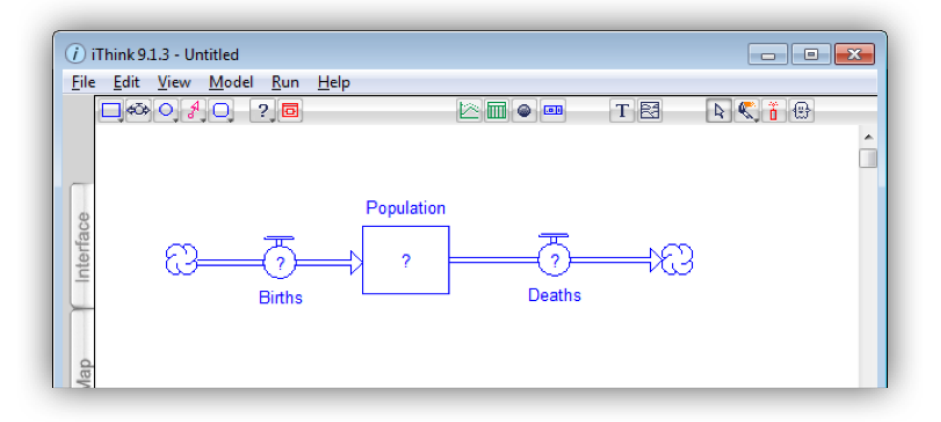

Добавить коэффициенты рождаемости/смертности можно напрямую, но лучше сделать это используя конвертеры. Добавим два конвертера Birth rate/death rate, а также нанесем связи между элементами.

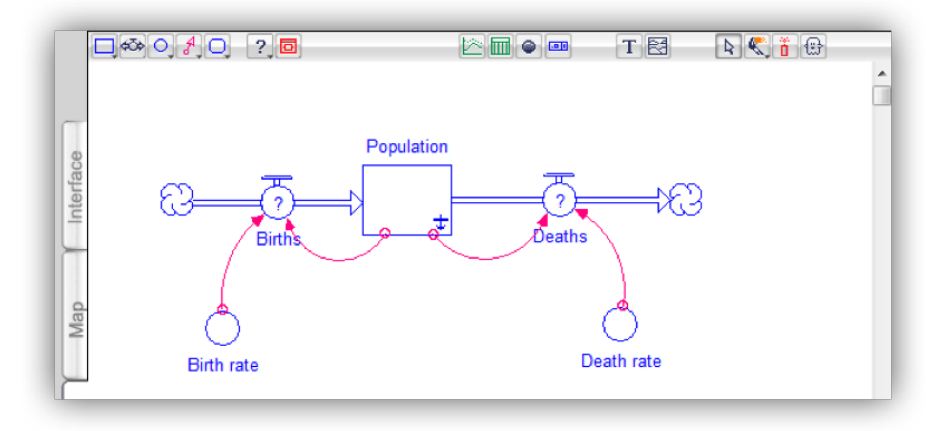

Программа показывает знаки вопроса (?) пока не заданы конкретные значения. Чтобы их задать, кликните по элементу, например, вот так можно задать Birth rate (12.5/1000=0.0125).

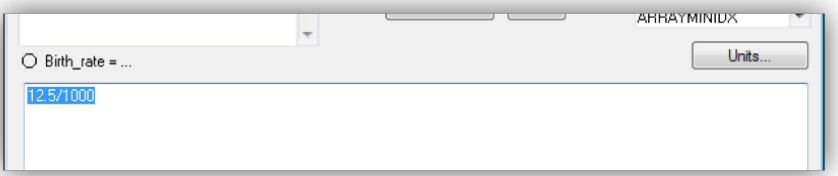

Задайте остальные значения/формулы:

- Population = 9498
- $\bullet$  Birth rate = 12.5/1000
- $\bullet$  Death rate = 12.6/1000
- Births = Population \* Birth rate (т.е. мы тем самым утверждаем, что рождаемость есть население, умноженное на коэффициент рождаемости)
- $\bullet$  Deaths = Population  $*$  Death rate

После этого нужно задать параметры моделирования, для чего откройте Run > Run specs… Зададим период моделирования от 1 до 6, а параметр DT выставим в 1 (чтобы не было промежуточных пересчетов).

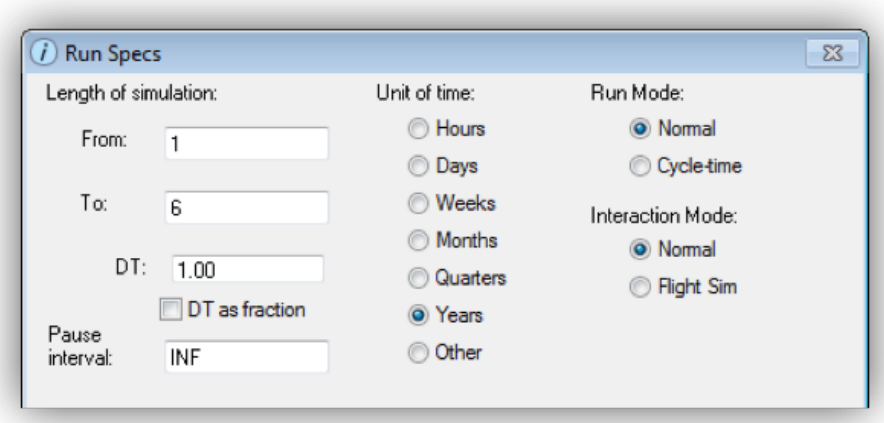

Для запуска моделирования нажмите иконку в левом нижнем углу или Run > Run. Вы увидите анимацию, но никаких результатов. Результаты можно отобразить в виде графика или таблицы. Добавим таблицу (она есть на панели инструментов) и перетянем туда (drag-and-drop) Population. Запустите моделирование снова, и вы увидите результат.

**Замечание:**Если на таблице нажать иконку с булавкой, то таблица закрепится на экране.

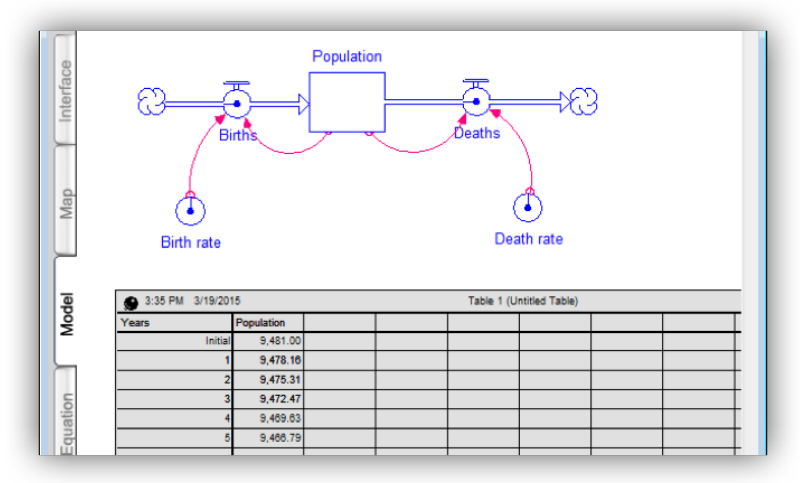

Если вы хотите добавить график, то это делается аналогично. Кликнув по графику вы можете настроить его, добавив новые измерения или изменив свойства существующих. Например, я выделил Population, нажал иконку справа и внизу настроил верхнюю и нижнюю границу для отображения данных.

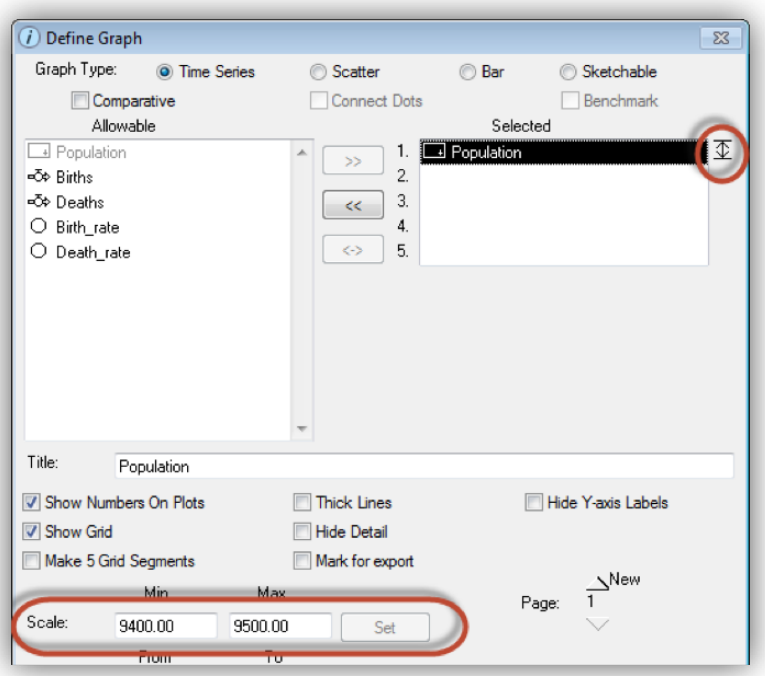

В итоге получился такой график.

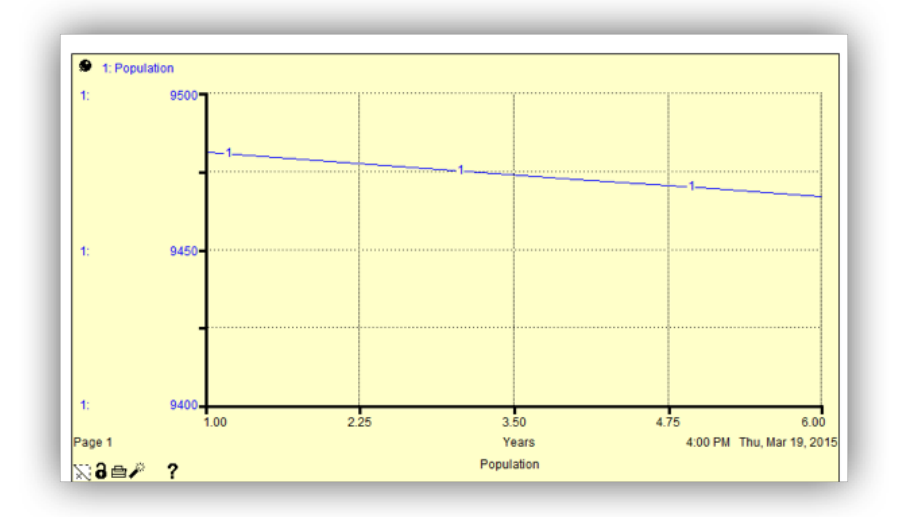

# Бесплатные программы для построения

### системных моделей

- Обзор программ на вики [https://en.wikipedia.org/wiki/Comparison\\_of\\_system\\_dynamics\\_software](https://en.wikipedia.org/wiki/Comparison_of_system_dynamics_software)
- Vensim PLE -- <https://vensim.com/free-download/>
- Anylogic PLE -- <https://www.anylogic.ru/downloads/>
- Simile -- <http://simulistics.com/products/simile.php>
- Simantics -- <http://sysdyn.simantics.org/>
- InsightMaker -- <https://insightmaker.com/>
- Stella Online (1 простой проект бесплатно) <https://www.iseesystems.com/store/products/stella-online.aspx>
- Sysdea (free trial) -- <https://sysdea.com/>
- Dynaplan -- <https://www.dynaplan.com/en/technology/smia/download>